# 學期行事曆安裝步驟

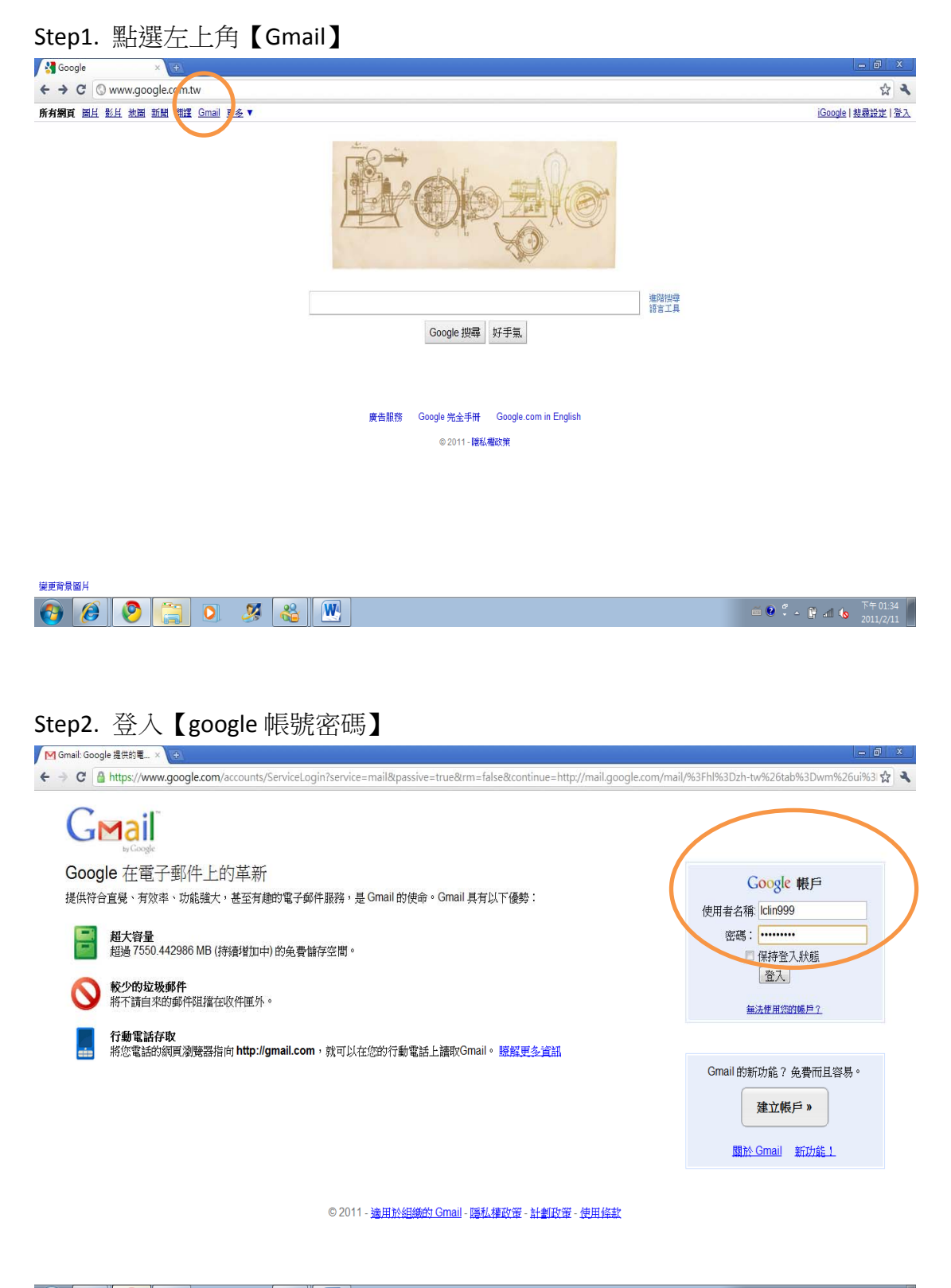

 $\bullet\ 0\ 0\ 1\ 0\ 3\ 0$  $\begin{array}{|c|c|c|c|c|}\n\hline\n\bullet\quad \bullet\quad \bullet\quad \bullet\quad \bullet\quad \text{and}\n\quad \bullet\quad \begin{array}{|c|c|c|c|}\n\hline\n\bullet\quad 1 & \multicolumn{1}{|c|}{\text{N+01:32}} \\
\hline\n\bullet\quad 1 & \multicolumn{1}{|c|}{\text{N+01:32}} \\
\hline\n\end{array} \end{array}$ 

### Step3. 點選左上角之【日曆】

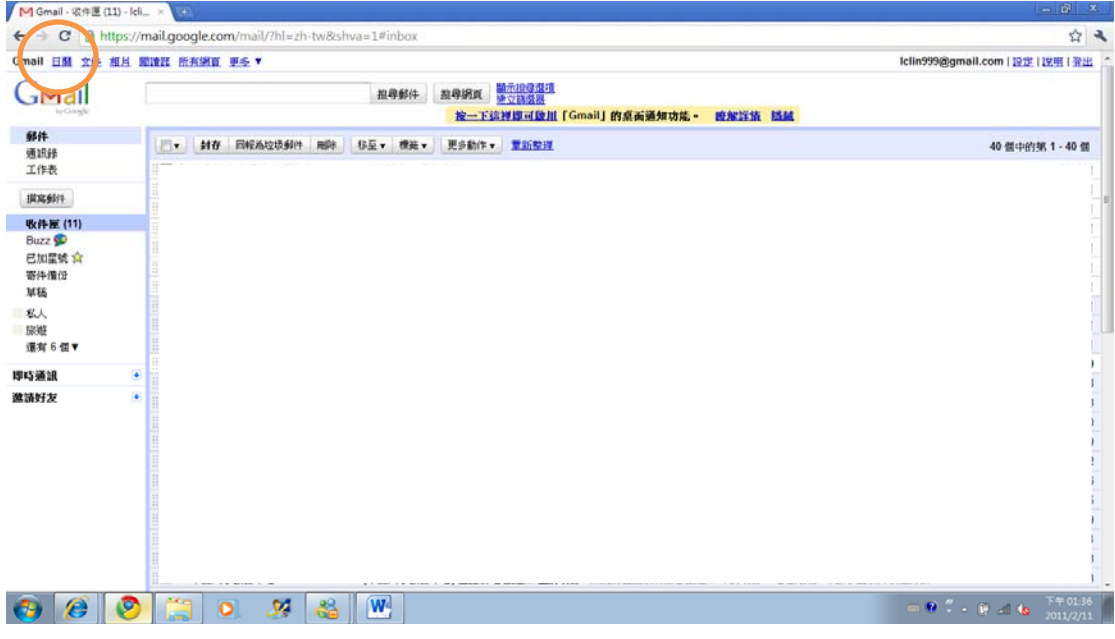

### Step4. 選取左邊中間欄位之【設定】

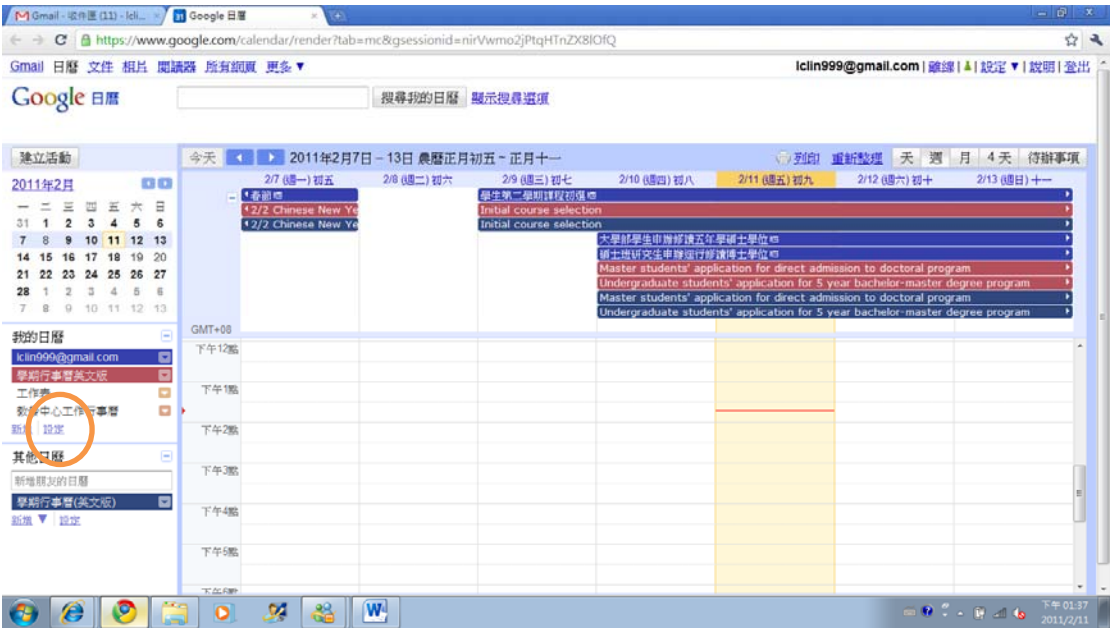

### Step5. 點選【匯入日曆】

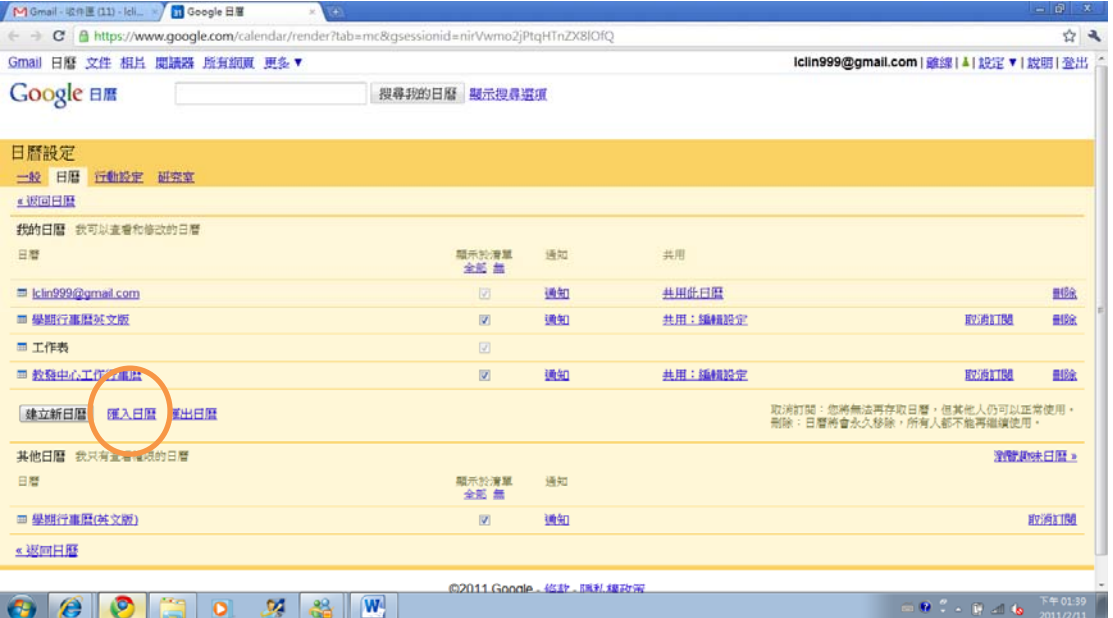

## Step6. 選取【選擇檔案】

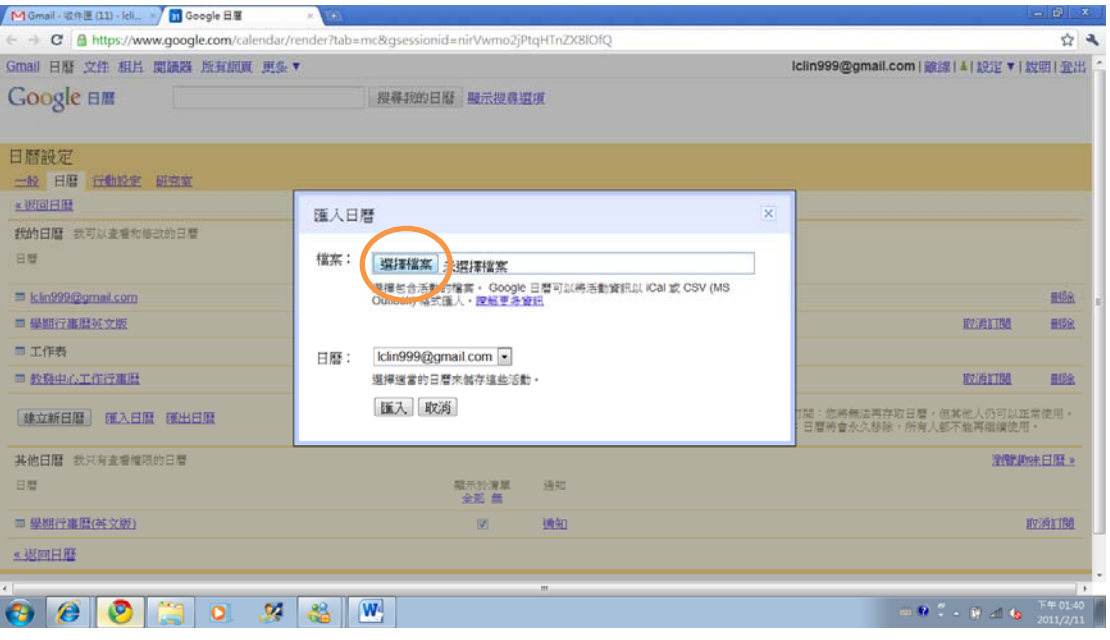

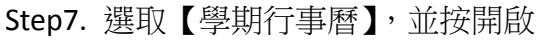

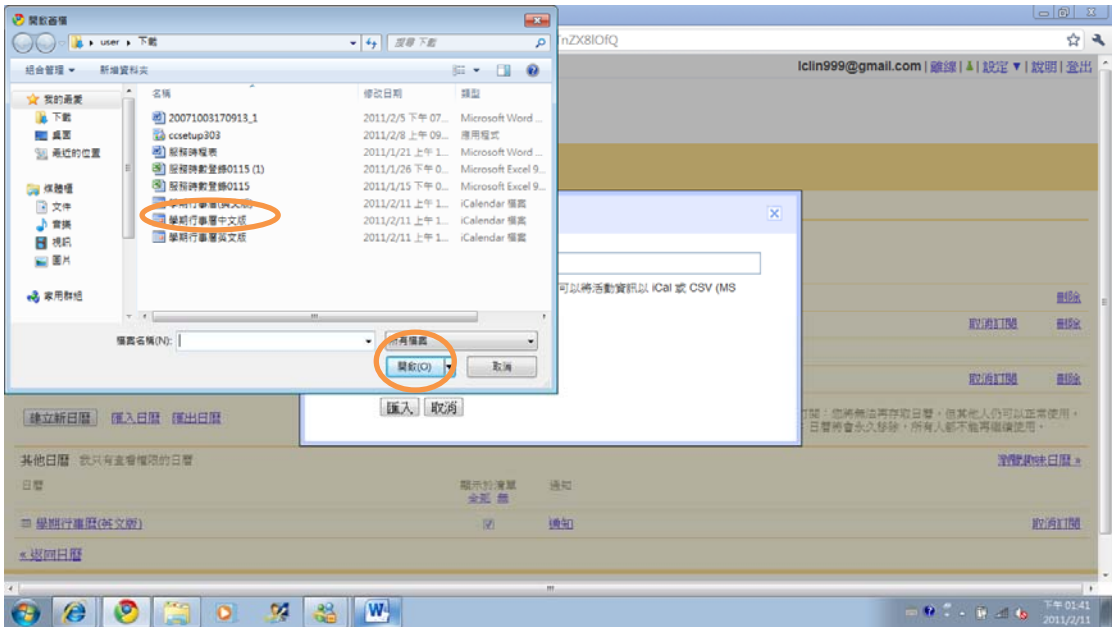

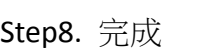

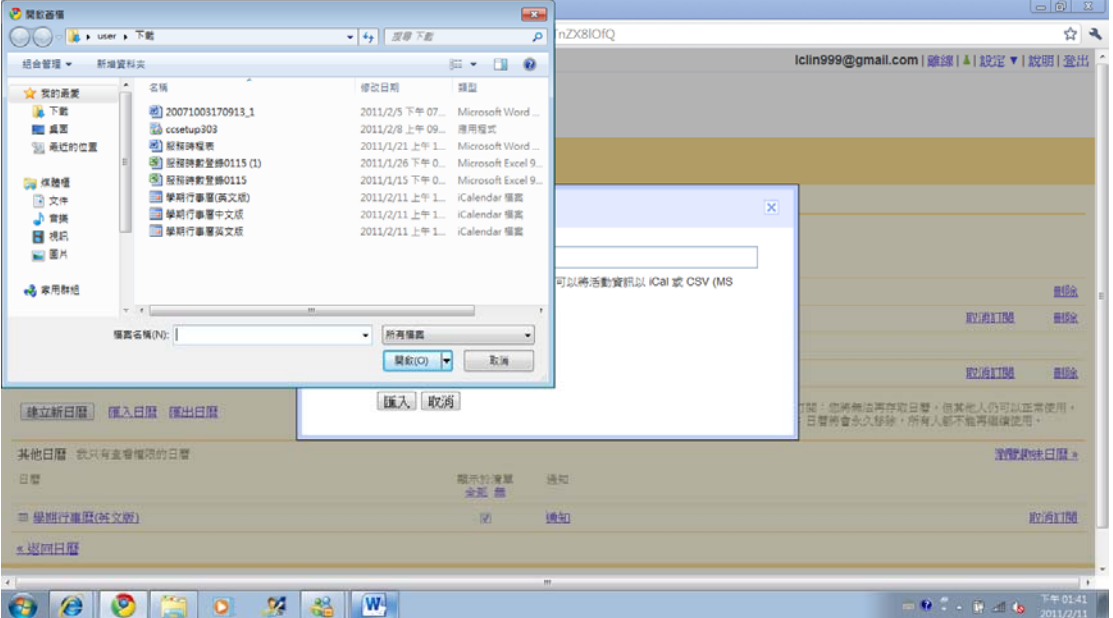